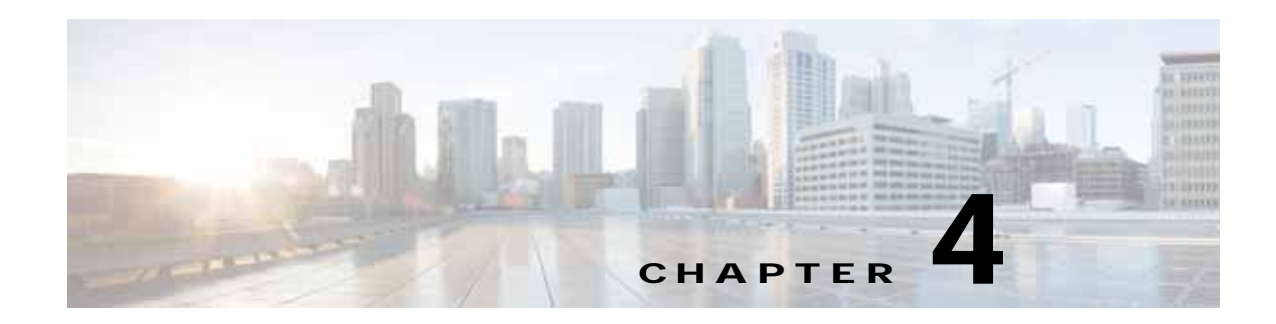

# **Cisco vWAAS on VMware ESXi**

This chapter describes how to use Cisco vWAAS on VMware vSphere ESXi, and contains the following sections:

- **•** [About Cisco vWAAS on VMware ESXi](#page-0-0)
- **•** [Supported Host Platforms, Software Versions, and Disk Type](#page-0-2)
- **•** [OVA Package Formats for vWAAS on VMware ESXI](#page-3-0)
- **•** [Installing vWAAS on VMware ESXi](#page-4-0)
- **•** [Upgrade/Downgrade Guidelines for vWAAS on VMware ESXi](#page-25-0)

## <span id="page-0-0"></span>**About Cisco vWAAS on VMware ESXi**

Cisco vWAAS for VMware ESXi provides cloud-based application delivery service over the WAN in ESX/ESXi-based environments. Cisco vWAAS on VMware vSphere ESXi is delivered an OVA file. The vSphere client takes the OVA file for a specified vWAAS model, and deploys an instance of that vWAAS model.

# <span id="page-0-2"></span>**Supported Host Platforms, Software Versions, and Disk Type**

[Table 4-1](#page-0-1) shows the platforms and software versions supported for vWAAS on VMware ESXi.

| <b>PID and Device Type</b>            | Minimum<br><b>WAAS Version</b> | <b>Host Platforms</b>                     | <b>Minimum Host</b><br><b>Version</b> | Disk Type        |
|---------------------------------------|--------------------------------|-------------------------------------------|---------------------------------------|------------------|
| $\cdot$ PID:<br><b>OE-VWAAS-ESX</b>   | 5.0.3 <sub>g</sub>             | • Cisco UCS (Unified<br>Computing System) | $\cdot$ ESXi 5.0                      | <b>VMDK</b><br>٠ |
| • Device Type:<br><b>OE-VWAAS-ESX</b> |                                | • Cisco UCS-E Series                      |                                       |                  |

<span id="page-0-1"></span>*Table 4-1 Platforms and Software Versions Supported for vWAAS on VMware ESXi*

### **VMware ESXi for Cisco vWAAS and Cisco WAAS**

 $\mathbf I$ 

This section contains the following topics:

ן

- **•** [VMware ESXi Versions Supported for Cisco WAAS](#page-1-0)
- **•** [ESXi Server Datastore Memory and Disk Space for vWAAS and vCM Models](#page-2-0)

#### <span id="page-1-0"></span>**VMware ESXi Versions Supported for Cisco WAAS**

| <b>ESX version</b>                             | <b>WAAS v5.1</b>          | <b>WAAS v5.2</b>                                                                                     | <b>WAAS v5.3</b>             | <b>WAAS v5.4</b>             | <b>WAAS v5.5</b>             | WAAS v6.x                    |
|------------------------------------------------|---------------------------|----------------------------------------------------------------------------------------------------|------------------------------|------------------------------|------------------------------|------------------------------|
| ESXi 6.5<br>vWAAS fresh<br>installation        | X                         | X                                                                                                    | $\mathsf{X}$                 | X                            | X                            | $\mathbf{X}$                 |
| ESXi 6.5<br><b>vWAAS</b><br>upgrade            | X                         | X                                                                                                    | $\mathsf{X}$                 | X                            | X                            | X                            |
| ESXi 6.0<br>vWAAS fresh<br>installation        | X                         | X                                                                                                    | X                            | X                            | X                            | Supported<br><b>OVA</b>      |
| ESXi 6.0<br>vWAAS<br>upgrade                   | X                         | $\pmb{\mathsf{X}}$                                                                                   | X                            | X                            | X                            | Upgrade<br>with .bin<br>file |
| <b>ESXi 5.5</b><br>vWAAS fresh<br>installation | X                         | $\pmb{\mathsf{X}}$                                                                                   | Supported<br><b>OVA</b>      | Supported<br><b>OVA</b>      | Supported<br><b>OVA</b>      | Supported<br><b>OVA</b>      |
| <b>ESXi 5.5</b><br>vWAAS<br>upgrade            | X                         | X                                                                                                    | Upgrade<br>with .bin<br>file | Upgrade<br>with .bin<br>file | Upgrade<br>with .bin<br>file | Upgrade<br>with .bin<br>file |
| ESXi 5.0/5.1<br>vWAAS fresh<br>installation    | Supported<br><b>OVA</b>   | Supported OVA                                                                                        | Supported<br><b>OVA</b>      | Supported<br><b>OVA</b>      | Supported<br><b>OVA</b>      | Supported<br><b>OVA</b>      |
| ESXi 4.1/5.0<br><b>vWAAS</b><br>upgrade        | Upgrade<br>with .bin file | Upgrade with .bin file                                                                               | Upgrade<br>with .bin<br>file | Upgrade<br>with .bin<br>file | Upgrade<br>with .bin<br>file | X                            |
| <b>ESXi 4.1</b><br>vWAAS fresh<br>installation | Supported<br><b>OVA</b>   | Install vWAAS 5.1<br>OVA, then upgrade<br>using .bin file, or<br>Migrate from ESXi 4.1<br>to 5.0/5.1 | X                            | X                            | X                            | X                            |

*Table 4-2 VMware ESXi Versions Supported for Cisco WAAS*

**Note** For vWAAS with ESXi Version 5.5 on a Cisco UCS host: if the DRE latency threshold or an AO timeout alarm occurs, check for the I/O command abort in the vWAAS. To do this, use the **copy sysreport** EXEC command.

#### *If the I/O abort is observed:*

Upgrade the RAID controller's driver to Version 6.610.19.00 or later.

 $\mathbf I$ 

*If the I/O abort is still observed after the RAID controller driver upgrade:* Capture and share the following logs for further analysis: —Guest-VM sysreport —VMware's host diagnostic report —RAID controller's firmware log

#### <span id="page-2-0"></span>**ESXi Server Datastore Memory and Disk Space for vWAAS and vCM Models**

This section contains the following topics:

- **•** [Table 4-3](#page-2-1) shows ESXi server datastore memory and disk space per vWAAS model, for WAAS v4.3.1 through v5.3.5, and for WAAS v5.4.x through v6.x.
- **•** [Table 4-4](#page-2-2) shows ESXi server datastore memory and disk space per vCM model, for WAAS v4.3.1 through v5.3.5, and for WAAS v5.4.x through v6.x.

|                                           | For WAAS v4.3.1 through v5.3.5 |                                   |             | For WAAS v5.4.x through v6.x |                                   |             |  |
|-------------------------------------------|--------------------------------|-----------------------------------|-------------|------------------------------|-----------------------------------|-------------|--|
| <b>vWAAS Model</b>                        | <b>vCPUs</b>                   | <b>Datastore</b><br><b>Memory</b> | <b>Disk</b> | <b>vCPUs</b>                 | <b>Datastore</b><br><b>Memory</b> | <b>Disk</b> |  |
| $vWAAS-150$<br>(for WAAS Version)<br>6.x) |                                |                                   |             | 1                            | $3$ GB                            | $160$ GB    |  |
| $vWAAS-200$                               |                                | 2 GB                              | 160 GB      | 1                            | 3 GB                              | 260 GB      |  |
| $vWAAS-750$                               | $\overline{c}$                 | 4 GB                              | 250 GB      | 2                            | 4 GB                              | 500 GB      |  |
| $vWAAS-1300$                              | $\overline{2}$                 | $6$ GB                            | 300 GB      | 2                            | $6$ GB                            | $600$ GB    |  |
| $vWAAS-2500$                              | $\overline{4}$                 | 8 GB                              | $400$ GB    | $\overline{4}$               | 8 GB                              | 750 GB      |  |
| $vWAAS-6000$                              | $\overline{4}$                 | 8 GB                              | 500 GB      | $\overline{4}$               | $11$ GB                           | 900 GB      |  |
| $vWAAS-12000$                             | $\overline{4}$                 | $12 \text{ GB}$                   | 750 GB      | $\overline{4}$               | $12$ GB                           | 750 GB      |  |
| vWAAS-50000                               | 8                              | 48 GB                             | 1500 GB     | 8                            | 48 GB                             | 1500 GB     |  |

<span id="page-2-1"></span>*Table 4-3 vCPUs, ESXi Server Datastore Memory, and Disk Space by vWAAS Model*

<span id="page-2-2"></span>*Table 4-4 vCPUs, ESXi Server Datastore Memory, and Disk Space by vCM Model*

|             | For WAAS v4.3.1 through v5.3.5 |                                   |             | For WAAS v5.4.x through v6.x |                            |             |
|-------------|--------------------------------|-----------------------------------|-------------|------------------------------|----------------------------|-------------|
| vCM Model   | <b>vCPUs</b>                   | <b>Datastore</b><br><b>Memory</b> | <b>Disk</b> | <b>vCPUs</b>                 | <b>Datastore</b><br>Memory | <b>Disk</b> |
| $vCM-100N$  |                                | $2$ GB                            | $250$ GB    | 2                            | 2 GB                       | 250 GB      |
| $vCM-500N$  | ---                            | ---                               | ---         |                              | 2 GB                       | 300 GB      |
| $vCM-1000N$ | ---                            |                                   |             |                              | 4 GB                       | $400$ GB    |
| $vCM-2000N$ | 4                              | 8 GB                              | $600$ GB    | 4                            | 8 GB                       | $600$ GB    |

Ι

# <span id="page-3-0"></span>**OVA Package Formats for vWAAS on VMware ESXI**

This section contains the following topics:

- **•** [OVA Package for vWAAS on VMware ESXi for WAAS Version 5.x to 6.2.x](#page-3-3)
- **•** [OVA Package for vWAAS on VMware ESXi for WAAS Version 6.4.1 and Later](#page-4-1)

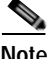

**Note** For a listing of hypervisor OVA, zip, and tar.gz files for vWAAS, see the [Cisco Wide Area Application](https://software.cisco.com/download/release.html?mdfid=280484571&softwareid=280836712&release=6.2.3d&relind=AVAILABLE&rellifecycle=&reltype=latest)  [Services \(WAAS\) Download Software Page](https://software.cisco.com/download/release.html?mdfid=280484571&softwareid=280836712&release=6.2.3d&relind=AVAILABLE&rellifecycle=&reltype=latest) and select the WAAS software version used with your vWAAS instance.

### <span id="page-3-3"></span>**OVA Package for vWAAS on VMware ESXi for WAAS Version 5.x to 6.2.x**

For vWAAS on VMware ESXi, for WAAS Version 5.x through 6.2.x, Cisco provides an OVA or NPE OVA package for each vWAAS connection profile (examples shown in [Table 4-5\)](#page-3-2) and for each vCM connection profile (examples shown in [Table 4-6](#page-3-1)).

| Package Format                        | <b>File Format Example</b>                      |
|---------------------------------------|-------------------------------------------------|
| Cisco vWAAS 150 package file          | $Cisco-vWAAS-150-6.2.3d-b-68.0va$               |
| Cisco vWAAS 150 package file for NPE  | $Cisco-vWAAS-150-6.2.3d-npe-b-68.0va$<br>٠      |
| Cisco vWAAS 200 package file          | Cisco-vWAAS-200-6.2.3d-b-68.ova<br>٠            |
| Cisco vWAAS 200 package file for NPE  | $Cisco-vWAAS-200-6.2.3d-npe-b-68.0va$<br>٠      |
| Cisco vWAAS 750 package file          | Cisco-vWAAS-750-6.2.3d-b-68.ova<br>$\bullet$    |
| Cisco vWAAS 750 package file for NPE  | $Cisco-vWAAS-750-6.2.3d-npe-b-68.0va$<br>٠      |
| Cisco vWAAS 1300 package file         | Cisco-vWAAS-1300-6.2.3d-b-68.ova<br>٠           |
| Cisco vWAAS 1300 package file for NPE | $Cisco-vWAAS-1300-6.2.3d-npe-b-68.0va$<br>٠     |
| Cisco vWAAS 2500 package file         | $Cisco-vWAAS-2500-6.2.3d-b-68.0va$<br>٠         |
| Cisco vWAAS 2500 package file for NPE | $Cisco-vWAAS-2500-6.2.3d-npe-b-68.0va$<br>٠     |
| Cisco vWAAS 6000 package file         | $Cisco-vWAAS-6000-6.2.3d-b-68.0va$<br>$\bullet$ |
| Cisco vWAAS 6000 package file for NPE | $Cisco-vWAAS-6000-6.2.3d-npe-b-68.0va$<br>٠     |
| Cisco vWAAS 12k package file          | $Cisco-vWAAS-12k-6.2.3d-b-68.0va$<br>٠          |
| Cisco vWAAS 12k package file for NPE  | $Cisco-vWAAS-12k-6.2.3d-npe-b-68.0va$<br>٠      |
| Cisco vWAAS 50k package file          | $Cisco-vWAAS-50k-6.2.3d-b-68.0va$<br>٠          |
| Cisco vWAAS 50k package file for NPE  | Cisco-vWAAS-50k-6.2.3d-npe-b-68.ova<br>٠        |

<span id="page-3-2"></span>*Table 4-5 Cisco OVA Package Format Examples for vWAAS on VMware ESXi*

<span id="page-3-1"></span>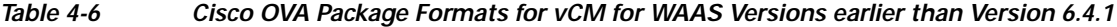

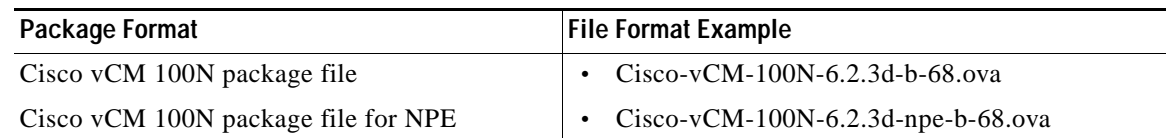

### <span id="page-4-1"></span>**OVA Package for vWAAS on VMware ESXi for WAAS Version 6.4.1 and Later**

For vWAAS on VMware ESXi, for WAAS Version 6.4.1 and later, Cisco provides a single, unified OVA for NPE and non-NPE version of the WAAS image for all the vWAAS models for that hypervisor.

Each unified OVA package is a pre-configured virtual machine image that is ready to run on a particular hypervisor. The launch script for each unified OVA package file provides the model and other required parameters to launch vWAAS with WAAS in the required configuration.

Here are examples of the unified OVA and NPE OVA package filenames for vWAAS in VMware ESXi:

- **•** OVA—Cisco-ESXi-vWAAS-Unified-6.4.1-b-33.ova
- **•** NPE OVA—Cisco-ESXi-vWAAS-Unified-6.4.1-b-33-npe.ova

The unified OVA package for VMware ESXi contains the following files.

- **•** OVF file—Contains all resource information.
- **•** Flash disk image
- **•** Data system disk
- **•** Akamai disk

I

Use the VMware ESXi OVF template wizard to deploy these files, described in [Installing VMware ESXi](#page-10-0)  [for vWAAS for WAAS Version 6.4.1 and Later.](#page-10-0)

# <span id="page-4-0"></span>**Installing vWAAS on VMware ESXi**

This section has the following topics:

- **•** [Installing VMware ESXi for vWAAS for WAAS Versions 5.x to 6.2.x](#page-4-2)
- **•** [Installing VMware ESXi for vWAAS for WAAS Version 6.4.1 and Later](#page-10-0)

## <span id="page-4-2"></span>**Installing VMware ESXi for vWAAS for WAAS Versions 5.x to 6.2.x**

To install the vWAAS Virtual Machine (VM) with VMware vSphere ESXi, follow these steps:

**Step 1** From the vSphere Client, choose **File > Deploy OVF Template**. The Source window appears [\(Figure 4-1](#page-5-0)).

Ι

| vCenter-Server - vSphere Client                                                                                                    |                                                                                                    |                                                                                                    |                                                                                                    |                                | FIELS        |
|----------------------------------------------------------------------------------------------------|----------------------------------------------------------------------------------------------------|----------------------------------------------------------------------------------------------------|----------------------------------------------------------------------------------------------------|--------------------------------|--------------|
| Edit View Inventory Administration Plug-ins Help                                                                                                    |                                                                                                    |                                                                                                    |                                                                                                    |                                |              |
| New                                                                                                    | ٠<br>fentury 1 [9] Hosts and Clusters                                                                                                    |                                                                                                    |                                                                                                    | <b>ROBE</b> Search Inventory : | $\mathbf{Q}$ |
| Deploy: OVF Template                                                                                                    |                                                                                                    |                                                                                                    |                                                                                                    |                                |              |
| Export                                                                                                    | ٠                                                                                                    |                                                                                                    |                                                                                                    |                                |              |
| ٠<br>Report                                                                                                    | 2.8.3.17 VMware ESX, 4.0.0, 236512                                                                                                    |                                                                                                    |                                                                                                    |                                |              |
| Browse VA Marketplace                                                                                                    | Getting Started Summary Wittual Mistares                                                                                                    | Pesture Abouter Performance Configuration Tasks & Everts Alarm Permanonal Maps Power Permit Hotel                                                                                       |                                                                                                    |                                |              |
| Terd Haps<br>×                                                                                                    | Hardware                                                                                                    | <b>Processors</b>                                                                                                    |                                                                                                    |                                | Properties   |
| Est                                                                                                    | + Pracessors                                                                                                    | General                                                                                                    |                                                                                                    |                                |              |
| TU VINESSELZ<br>厝<br>2.8.3.17<br>Ε<br>Nexus 1000v<br>Ŧ.<br>VPOD-1<br>WAAS Service<br><b>FG</b><br>000001-VMmareL<br>ESX-71<br>E5X-72<br>E5X-73<br>Exch-Server-B<br>openfiler-2.3-x8t | Mamory<br>Showage<br>Networking<br>Storage Adapters<br>Network Adapters<br><b>Advanced Settings</b><br><b>Software</b><br>Licensed Features.                                                                  | Model<br>Processor Speed<br>Processor Sockets<br>Processor Cores per Socket<br>Logical Processors<br>Hyperthreading<br>Power Management Technology<br>Power Management Policy<br>System | Intel(R) Xeon(R) CPU<br>$2.5$ GHz<br>16<br>Enabled<br>Enhanced Intel SpeedStep(R)<br>High performance | E5540 单2.53Gfg                 |              |
| Sharepoint<br>SP-Server-8<br>乕<br>TNPL-W2KB-R2<br>vCenter-Server<br>voenter-vPOD<br>VCM-DC-B<br>$vnES9-1$<br>vmES/4-75<br>B-DO-assw. If                                              | Time Configuration<br>SNS and Routing<br>Power Management<br>Virtual Machine Startup/Shutchwiri<br>Virtual Machine Swadfile Lincakion<br>Security Profile"<br>Svetem Resource Allocation<br>Advanced Settings | Marx facturer<br>Model<br>maen                                                                                                    | Cisco Systems Inc.<br>R200-1120402                                                                    |                                |              |

<span id="page-5-0"></span>*Figure 4-1 vWAAS - Deploy OVF Template*

#### **Step 2** Click **Browse**.

The Open window appears.

- **Step 3** Navigate to the location of the vWAAS OVA file and click **Open**.
	- **•** If the virtual host was created using an OVA of vWAAS for WAAS Version 5.1.x or later, proceed to [Step 4.](#page-5-1)
	- **•** If the virtual host was created using an OVA file of vWAAS for WAAS Version 5.0 or earlier, and you have upgraded vWAAS from inside WAAS, you must verify that the SCSI Controller Type is set to **VMware Paravirtual**. Otherwise, vWAAS will boot with no disk available, and will fail to load the specified configuration.

If needed, change the SCSI controller type to **VMware Paravirtual** by following these steps:

- **a.** Power down the vWAAS.
- **b.** From the VMware vCenter, navigate to **vSphere Client** > **Edit Settings** > **Hardware**.
- **c.** Choose **SCSI controller 0**.
- **d.** From the Change Type drop-down list, verify that the SCSI Controller Type is set to **VMware Paravirtual**. If this is not the case, choose **VMware Paravirtual**.
- **e.** Click **OK**.
- **f.** Power up the vWAAS, with WAAS Version 6.1.x or later.
- <span id="page-5-1"></span>**Step 4** Click **Next** to accept the selected OVA file.

The Name and Location window appears.

**Step 5** Enter a name for the vWAAS VM, choose the appropriate data center, and then click **Next**.

The Cluster window appears (if a cluster is configured), or the Resource Pool window appears (if a resource pool is configured). Otherwise, the Datastore window appears (in this case, skip to [Step 7](#page-6-0)).

 $\sqrt{ }$ 

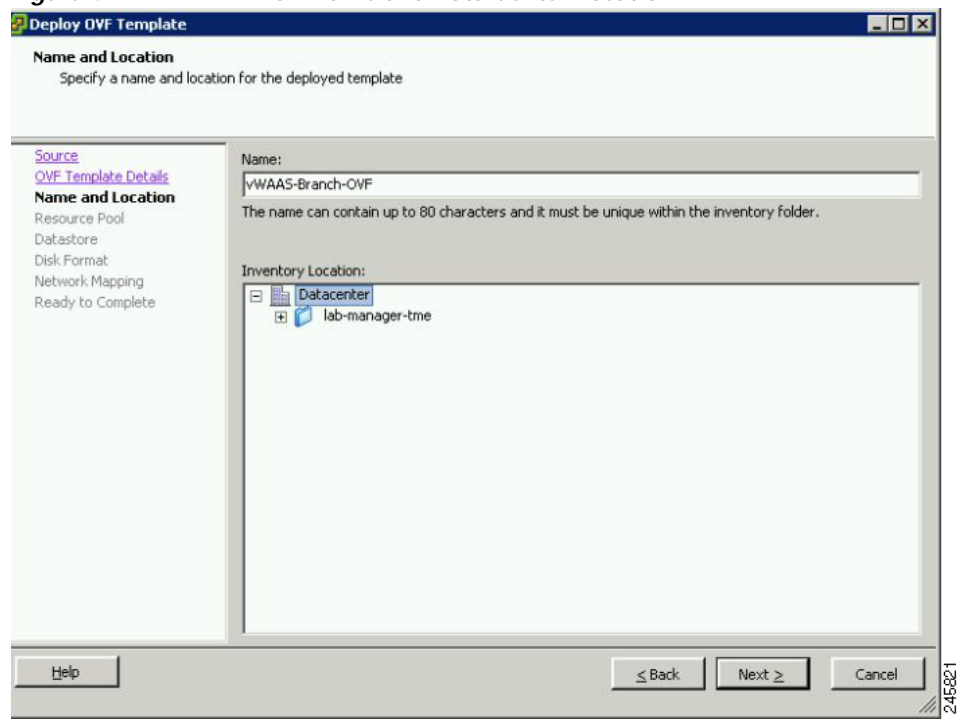

*Figure 4-2 vWAAS - Name and Data Center Location*

**Step 6** If configured, choose a cluster for the vWAAS VM or, if configured, choose the resource pool and then click **Next**.

The Datastore window appears.

<span id="page-6-0"></span>**Step 7** Choose a datastore to host the virtual machine and click **Next**.

ן

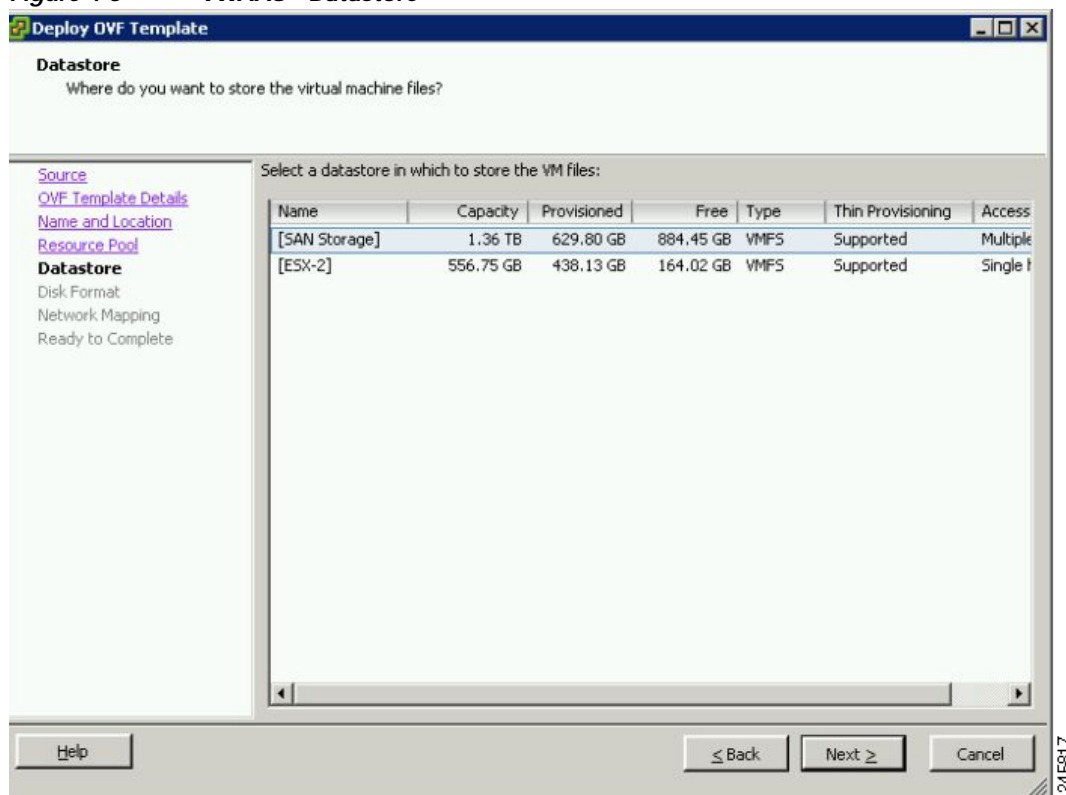

#### *Figure 4-3 vWAAS - Datastore*

### **SALE**

**Note** The datastore must be formatted with a block size greater than 1 MB to support file sizes larger than 256 GB.

The Create a Disk window appears.

**Step 8** The Disk Provisioning section has three disk format options: Thick Provision Lazy Zeroed, Thick Provision Eager Zeroed, and Thin Provision. Select **Thick Provision Eager Zeroed**.

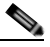

**Note** You must choose the **Thick Provision Eager Zeroed** disk format for vWAAS deployment; this is the format recommended with vWAAS deployment for a clean installation.

#### **Step 9** Click **Next**.

The Network Mapping window appears.

**Step 10** Choose the network mapping provided by ESXi and click **Next**. You have the option to change this later if necessary.

The Ready to Complete window appears.

 $\overline{\phantom{a}}$ 

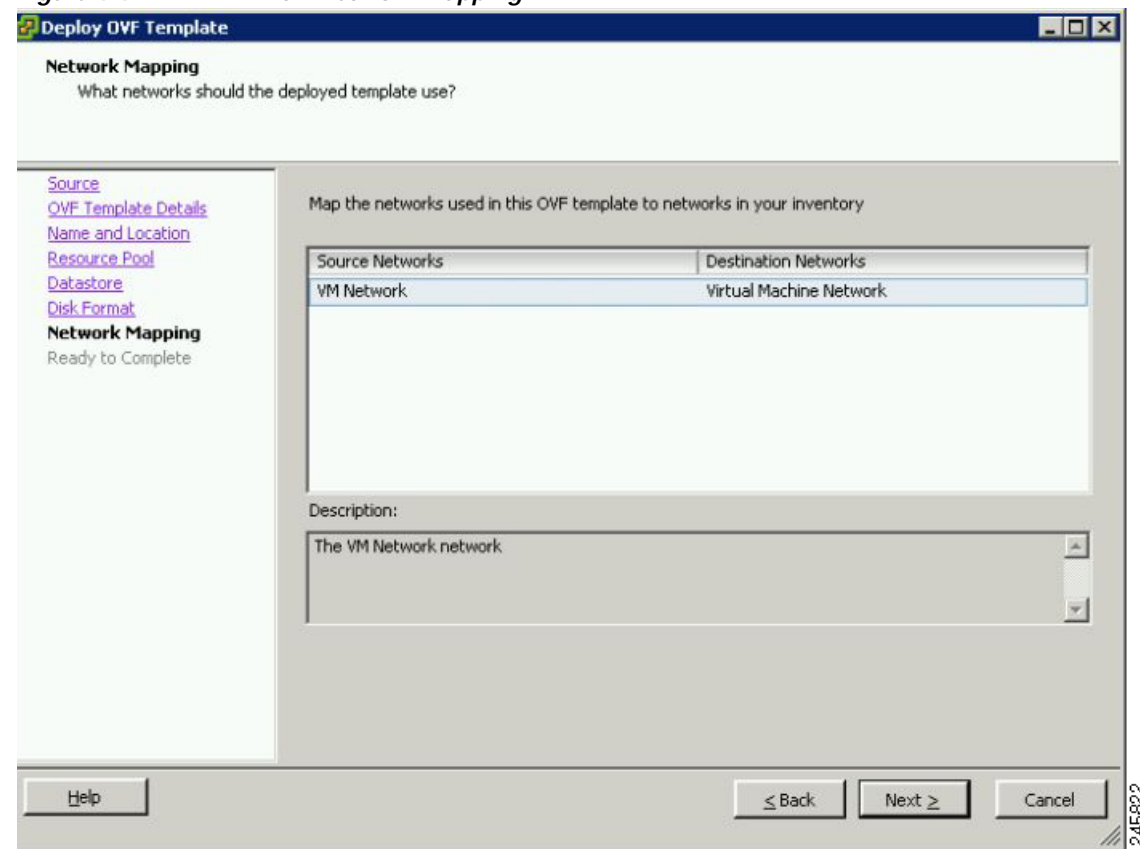

*Figure 4-4 vWAAS - Network Mapping*

**Step 11** Click **Finish** to complete the installation.

The status window appears while the OVA file is being deployed.

#### *Figure 4-5 vWAAS - Status Window*

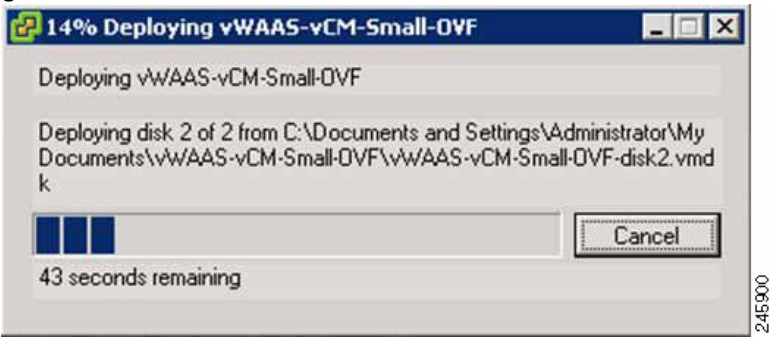

**Step 12** When the deployment is finished, the Deployment Completed Successfully window appears.

Ι

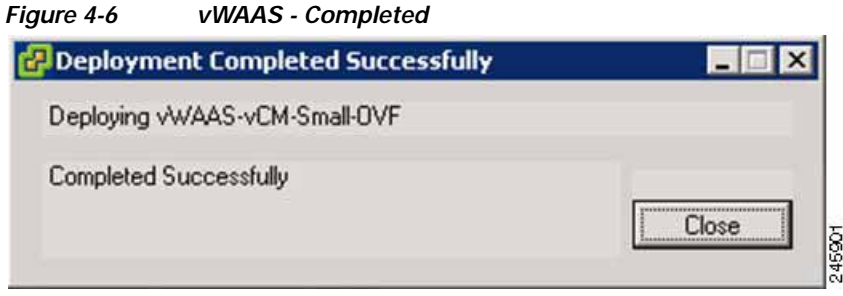

- **Step 13** Click **Close**.
- **Step 14** You are ready to start the VM. Highlight the vWAAS VM and click **Power on Virtual Machine**.

**Step 15** After vWAAS finishes booting, click the **Console** tab to view boot up messages.

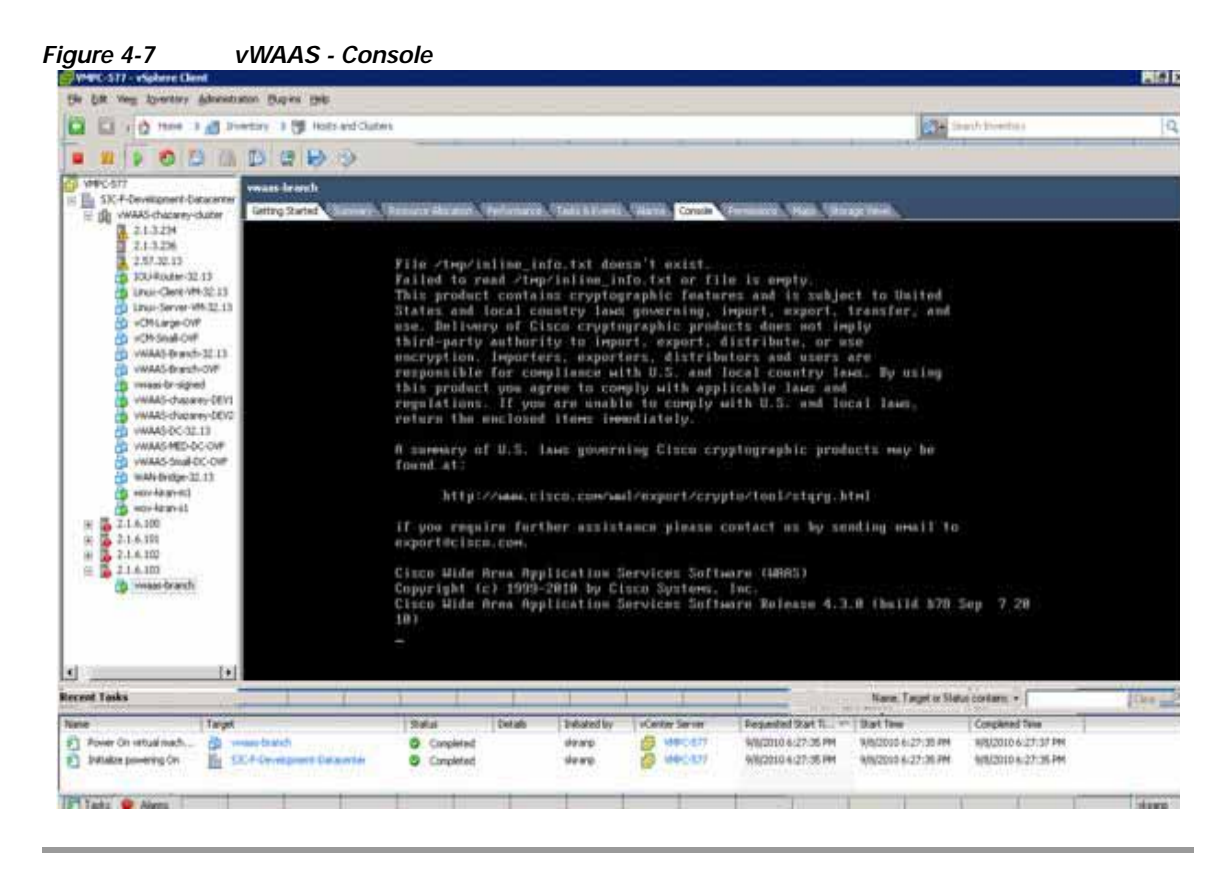

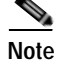

**Note** Under rare conditions, the vWAAS VM may boot into diskless mode if other VMs on the host VM server do not release control of system resources or the physical disks become unresponsive. For information on how to resolve this situation, see Resolving Diskless Startup and Disk Failure in Chapter 10, "Troubleshooting Cisco vWAAS."

For vWAAS configuration information, see Chapter 2, "Configuring Cisco vWAAS and Viewing vWAAS Components".

## <span id="page-10-0"></span>**Installing VMware ESXi for vWAAS for WAAS Version 6.4.1 and Later**

vWAAS for WAAS Version 6.4.1 and later supports VMware vCenter Version 6.0.0. To deploy any vWAAS or vCM Model for WAAS Version 6.4.1 and later on VMware ESXi, register the ESXi host with VMware vSphere vCenter version 6.0.

**Note** The OVA deployment for WAAS Version 6.4.1 and later must be done only through VMware vCenter.

To deploy the VMware ESXi hypervisor for vWAAS for WAAS Version 6.4.1 and later, follow these steps:

**Step 1** Log in into the VMware vCenter using VMware vSphere Client [\(Figure 4-8](#page-10-1)).

<span id="page-10-1"></span>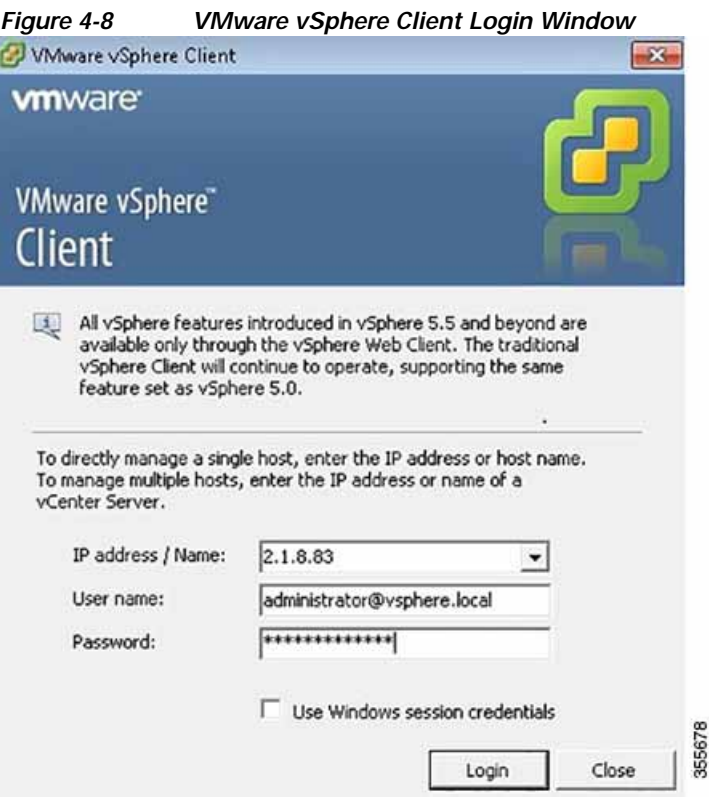

- **Step 2** To begin the task of adding the ESXi host into the datacenter on VMware vCenter Client, you must first create a datacenter. Navigate to **Actions** > **New Datacenter...** .
- **Step 3** At the Create Datacenter page, click **Add**.
- **Step 4** In the **Create Datacenter** dialog box:

I

- **a.** In the Name field enter a name for the datacenter. The name can contain up to 16 alphanumeric characters with no spaces and no special characters.
- **b.** In the Description field enter a description for this datacenter.
- **Step 5** To add the host into the datacenter on VMware vCenter Client, navigate to the **Getting Started** tab > Add Host... menu selection [\(Figure 4-9](#page-11-0)).

 $\mathsf I$ 

<span id="page-11-0"></span>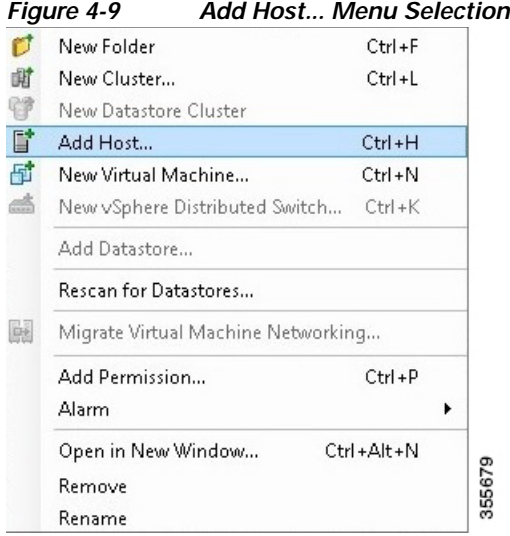

**Step 6** Choose **Specify Connection Settings** and the Specify Connection Settings window appears ([Figure 4-10](#page-11-1)).

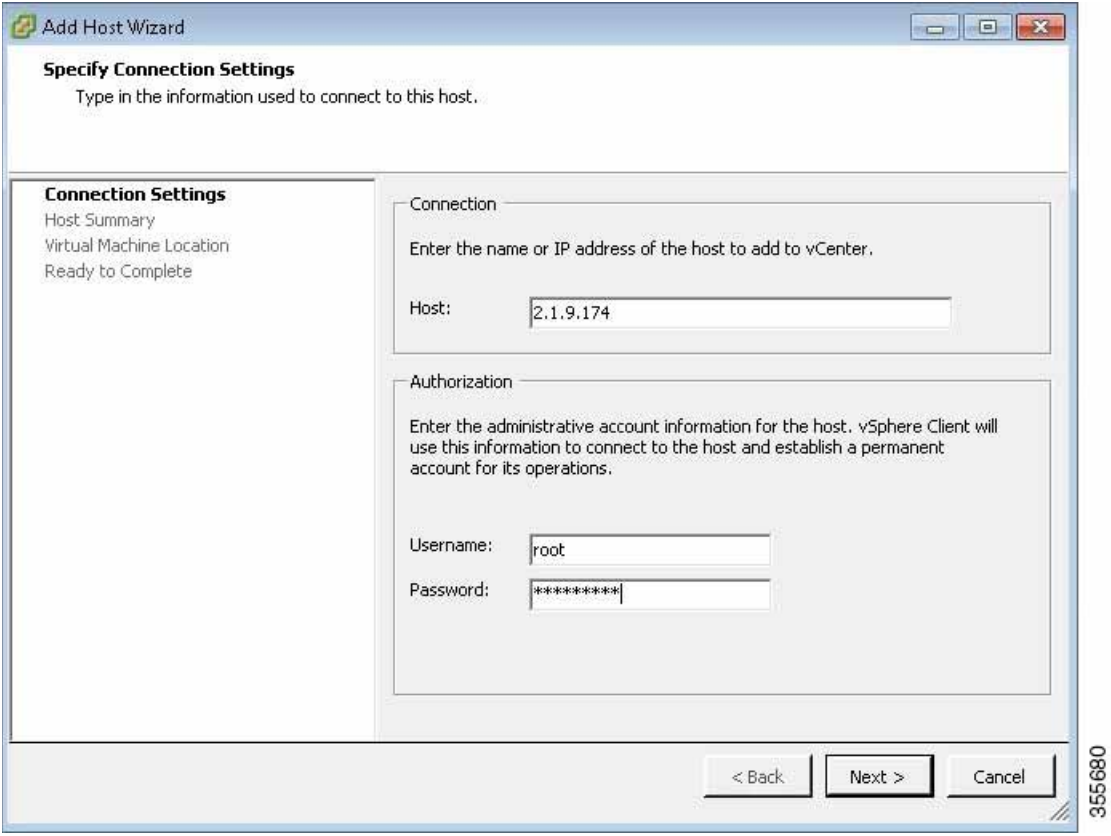

<span id="page-11-1"></span>*Figure 4-10 Specify Connection Settings Window*

- **a.** In the Connection pane **Host** field, enter the ESXi host name or IP address.
- **b.** In the Authorization pane **Username** and **Password** fields, enter the ESXi username and password.
- **c.** Click **Next**.

 $\overline{\phantom{a}}$ 

**Step 7** The Host Information window appears ([Figure 4-11](#page-12-0)), which displays information you can review for the specified host, including host name or IP address, vendor name, model name and number, the VMware version, and the associated virtual machines.

<span id="page-12-0"></span>*Figure 4-11 Host Information Window*

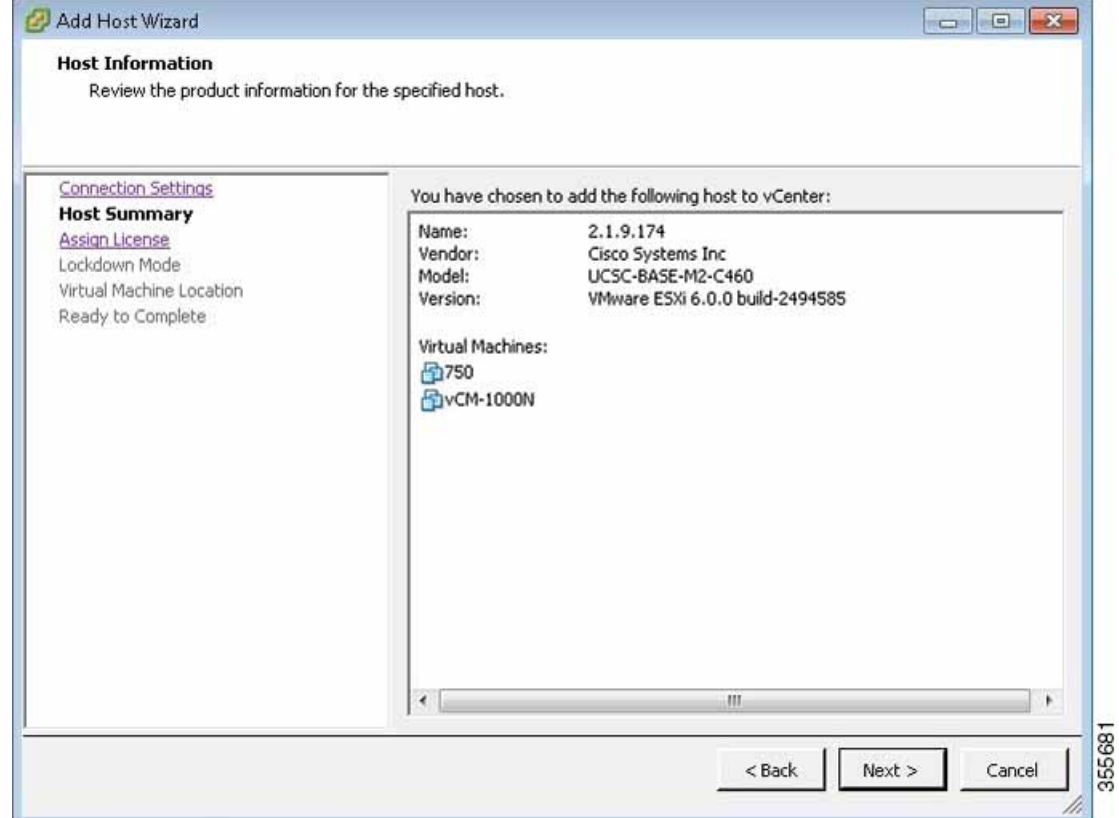

**a.** If the displayed host information meets your system requirements, click **Next**.

**Step 8** The Assign License window appears ([Figure 4-12\)](#page-13-0).

 $\mathbf I$ 

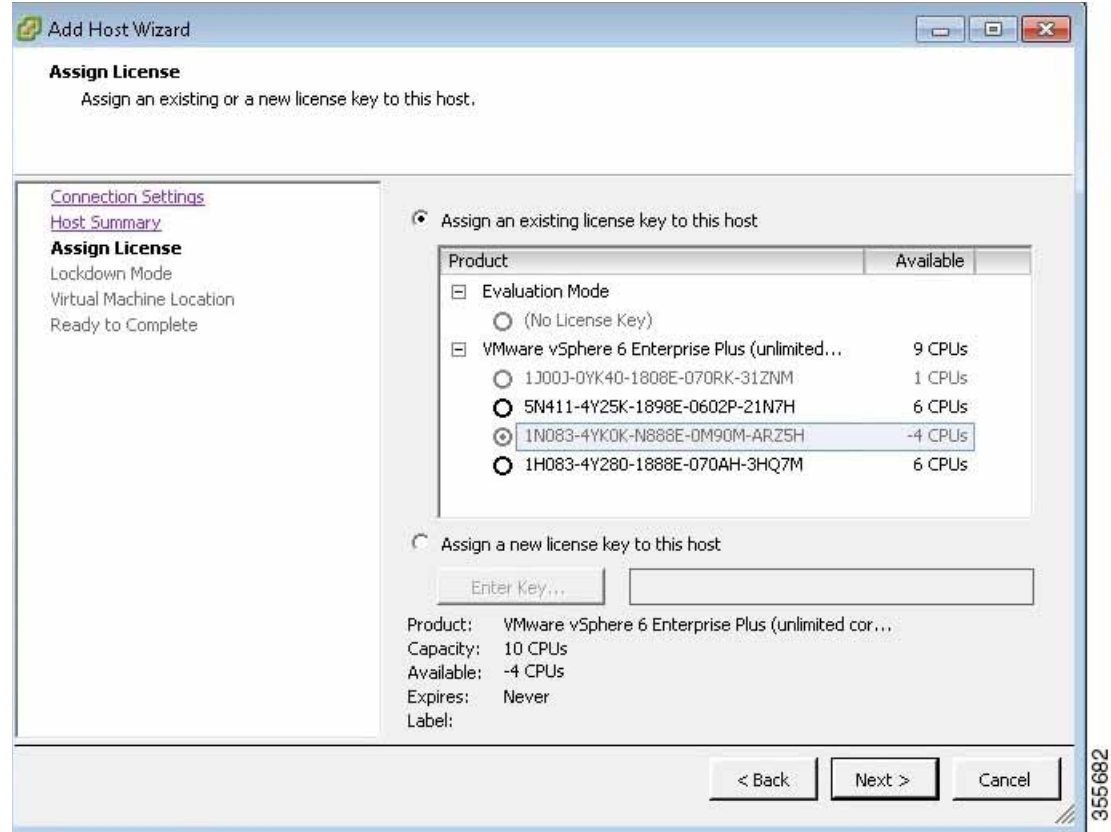

<span id="page-13-0"></span>*Figure 4-12 Assign License Window*

**a.** Using one of the radio buttons, assign an existing license key to this host or assign a new license key to this host.

# 

- **Note** Licenses are installed and managed only on individual devices, not device groups. For more information about licenses, see the "Configuring Other System Settings" chapter, section "Managing Software Licenses" of the *[Cisco Wide Area Application Services Configuration](http://www.cisco.com/c/en/us/support/routers/wide-area-application-services-waas-software/products-installation-and-configuration-guides-list.html)  [Guide](http://www.cisco.com/c/en/us/support/routers/wide-area-application-services-waas-software/products-installation-and-configuration-guides-list.html).*
- **b.** Click **Next**.
- **Step 9** The Configure Lockdown Mode window appears ([Figure 4-13\)](#page-14-0).

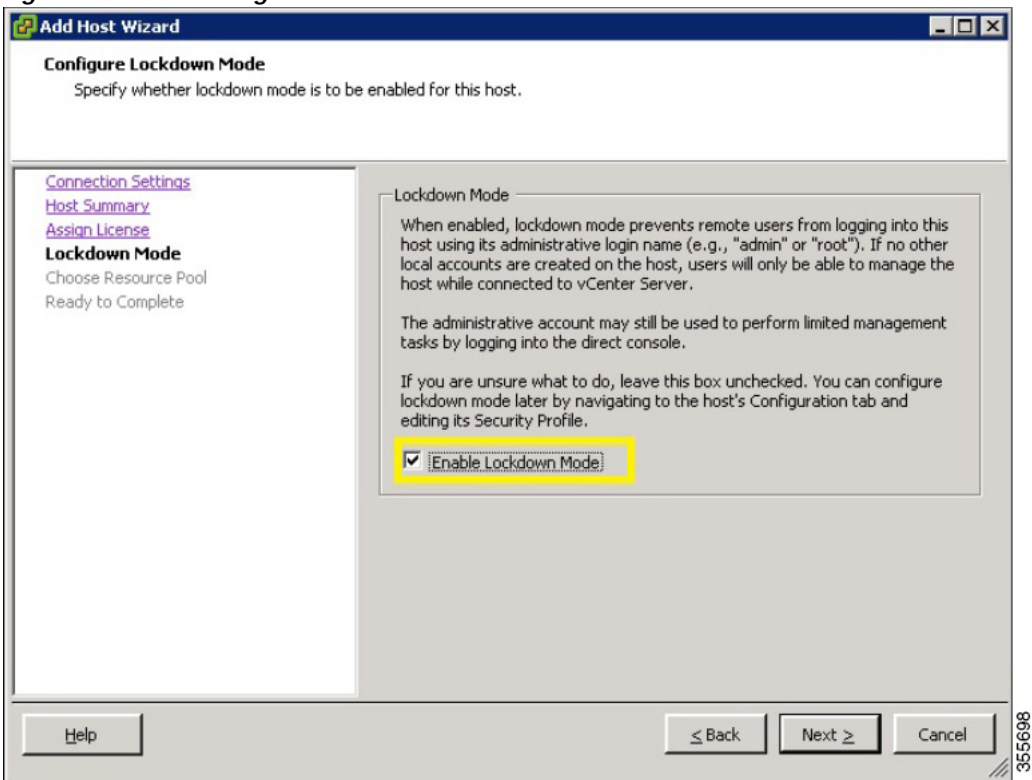

<span id="page-14-0"></span>*Figure 4-13 Configure Lockdown Mode Window*

**Step 10** Lockdown mode is disabled by default.

**•** Leave the **Enable Lockdown Mode** check box unchecked to keep lockdown mode disabled.

When lockdown mode is disabled, all router and module communication commands behave normally.

**•** Check the **Enable Lockdown Mode** check box to enable lockdown mode.

When lockdown mode is enabled, the VMware vSphere Hypervisor host can be only be managed by the VMware vCenter Server using its internal user called **vpxuser**. All other configuration methods, such as the vSphere Client, PowerCLI, and vCLI are disabled.

**Step 11** Click **Next**.

 $\Gamma$ 

**Step 12** The Virtual Machine Location window appears ([Figure 4-14\)](#page-15-0).

 $\mathbf I$ 

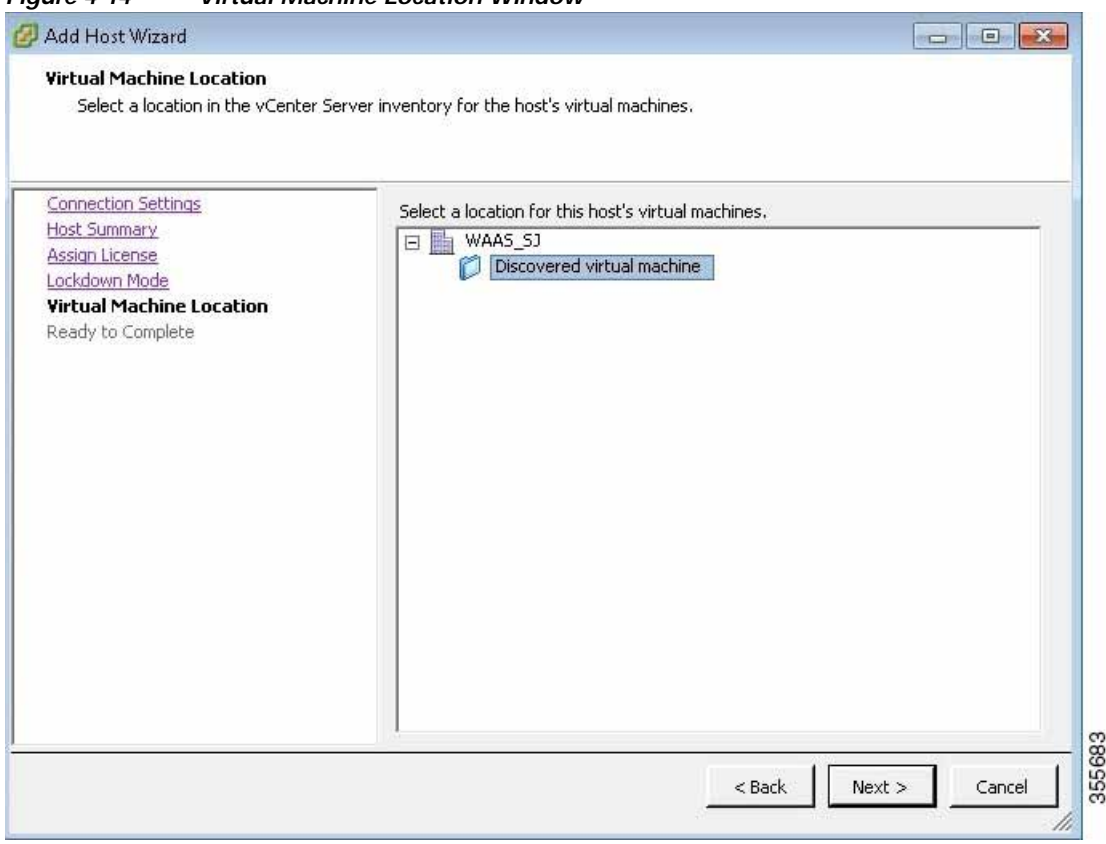

<span id="page-15-0"></span>*Figure 4-14 Virtual Machine Location Window*

- **a.** Select a location in the vCenter Server Inventory for the specified host's virtual machines.
- **b.** Click **Next**.
- **Step 13** The vSphere Client window is displayed with the Recent Tasks pane displaying a Completed status for this task ([Figure 4-15\)](#page-15-1).

<span id="page-15-1"></span>*Figure 4-15 vSphere Client Recent Tasks Pane*

| Recent Tasks        |                  |           |         |              |                                 |                                                                                   |
|---------------------|------------------|-----------|---------|--------------|---------------------------------|-----------------------------------------------------------------------------------|
| Name                | Target           | Status    | Details | Initiated by | Requested Start Time Start Time | Completed Time                                                                    |
| Add standalone host | <b>脑</b> WAAS_SJ | Completed |         |              |                                 | VSPHERE.LO 4/19/2018 10:15:41 4/19/2018 10:15:41 4/19/2018 10:15:55 0<br>06<br>06 |

**Step 14** Navigate to **File** > **Deploy OVF Template...** ([Figure 4-16](#page-16-0)).

 $\Gamma$ 

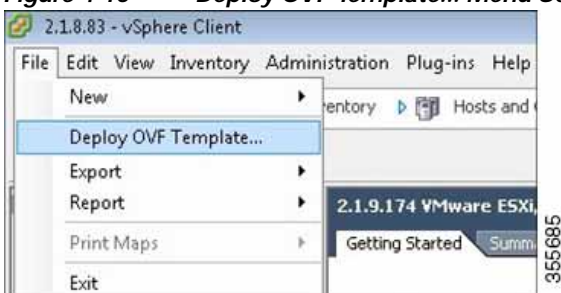

<span id="page-16-0"></span>*Figure 4-16 Deploy OVF Template... Menu Selection*

- **Step 15** Download the vWAAS OVA from the [Cisco Wide Area Application Services \(WAAS\) Download](https://software.cisco.com/download/home/280484571/type/280836712/release/6.4.1a)  [Software Page](https://software.cisco.com/download/home/280484571/type/280836712/release/6.4.1a).
- **Step 16** Navigate to **File** > **Deploy OVF Template**... > **Source**.
- **Step 17** The Source window appears [\(Figure 4-17\)](#page-16-1), where you select the OVA file.

<span id="page-16-1"></span>*Figure 4-17 Source Window*

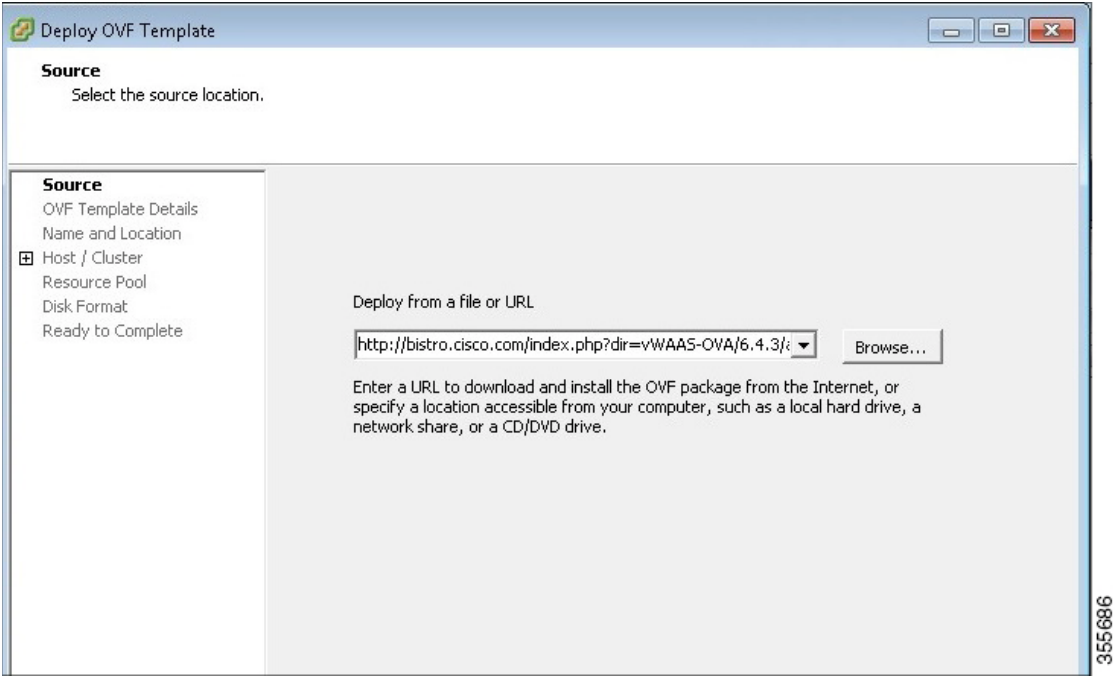

- **a.** From the **Deploy from a file or URL** drop-down list, select the OVA file.
- **Step 18** The OVF Template Details window appears [\(Figure 4-18](#page-17-0)), where you can verify the OVF template details including product name, version, vendor, download size, size on disk, and a description.

 $\mathsf I$ 

| Deploy OVF Template                                                                                                    |                                                                                                  |                                                                                                    | $\Box$ $\Box$ $\Box$ |
|----------------------------------------------------------------------------------------------------|--------------------------------------------------------------------------------------------------|----------------------------------------------------------------------------------------------------|----------------------|
| <b>OVF Template Details</b><br>Verify OVF template details.                                                                                                    |                                                                                                  |                                                                                                    |                      |
| Source<br><b>OVF Template Details</b><br>Name and Location<br>Deployment Configuration<br>田 Host / Cluster<br>Resource Pool<br>Disk Format<br>Ready to Complete | Product:<br>Version:<br>Vendor:<br>Publisher:<br>Download size:<br>Size on disk:<br>Description: | Cisco WAAS: VWAAS<br>6.4.3<br>Cisco Systems Inc.<br>No certificate present.<br>607.7 MB<br>100.2 MB (thin provisioned)<br>164.0 GB (thick provisioned)<br>"Cisco WAAS: vWAAS/vCM" Cisco Virtual Wide Area Application |                      |
|                                                                                                    |                                                                                                  | Services (vWAAS) appliance resourced to optimize concurrent<br><b>TCP</b> connections<br>Cisco Virtual Configuration Manager (vCM) resourced to manage<br>nodes                                                       | 355687               |

<span id="page-17-0"></span>*Figure 4-18 OVF Template Details Window*

- **a.** To accept the selected OVA file, click **Next**.
- **Step 19** The Name and Location window appears [\(Figure 4-19](#page-18-0)), where you specify a name and location for the deployed template.

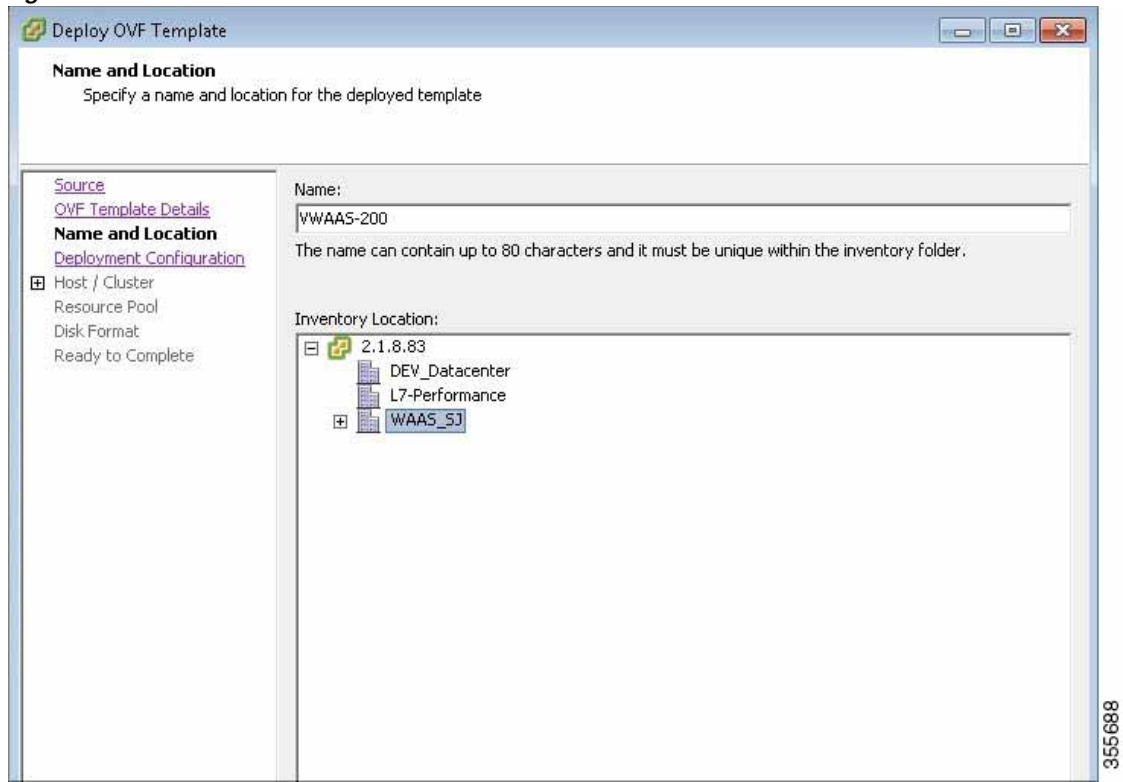

<span id="page-18-0"></span>*Figure 4-19 Name and Location Window*

- **a.** In the **Name** field, enter the name for the vWAAS VM.
- **b.** At the **Inventory Location** listing, select the location to deploy (datacenter).
- **c.** Click **Next**.

 $\overline{\phantom{a}}$ 

**Step 20** The Deployment Configuration window appears ([Figure 4-20](#page-19-0)).

 $\mathbf I$ 

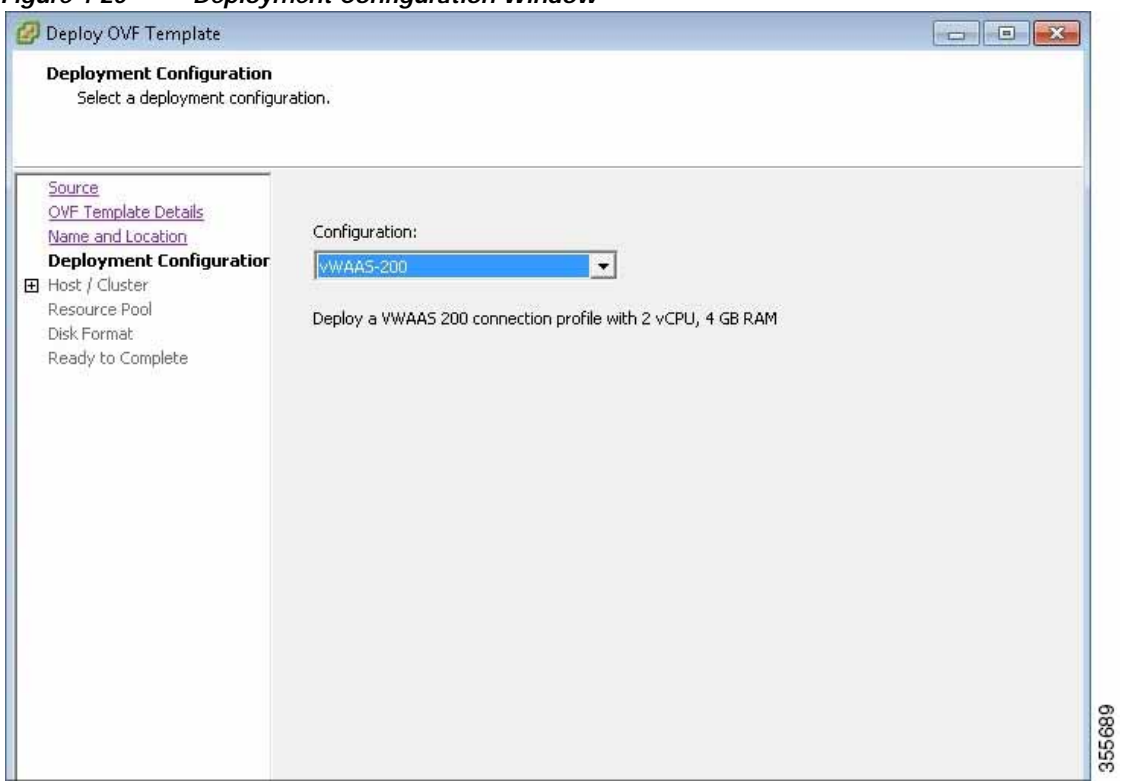

<span id="page-19-0"></span>*Figure 4-20 Deployment Configuration Window*

- **a.** From the **Configuration** drop-down list, choose the vWAAS model to deploy. After you choose a vWAAS model, the window displays a description of the vWAAS model, such as "Deploy a vWAAS-200 connection profile with 2 vCPU, 4 GB RAM."
- **b.** Click **Next**.
- **Step 21** The Host/Cluster window is displayed ([Figure 4-21\)](#page-20-0), where you can choose a host or cluster to run the deployed template.

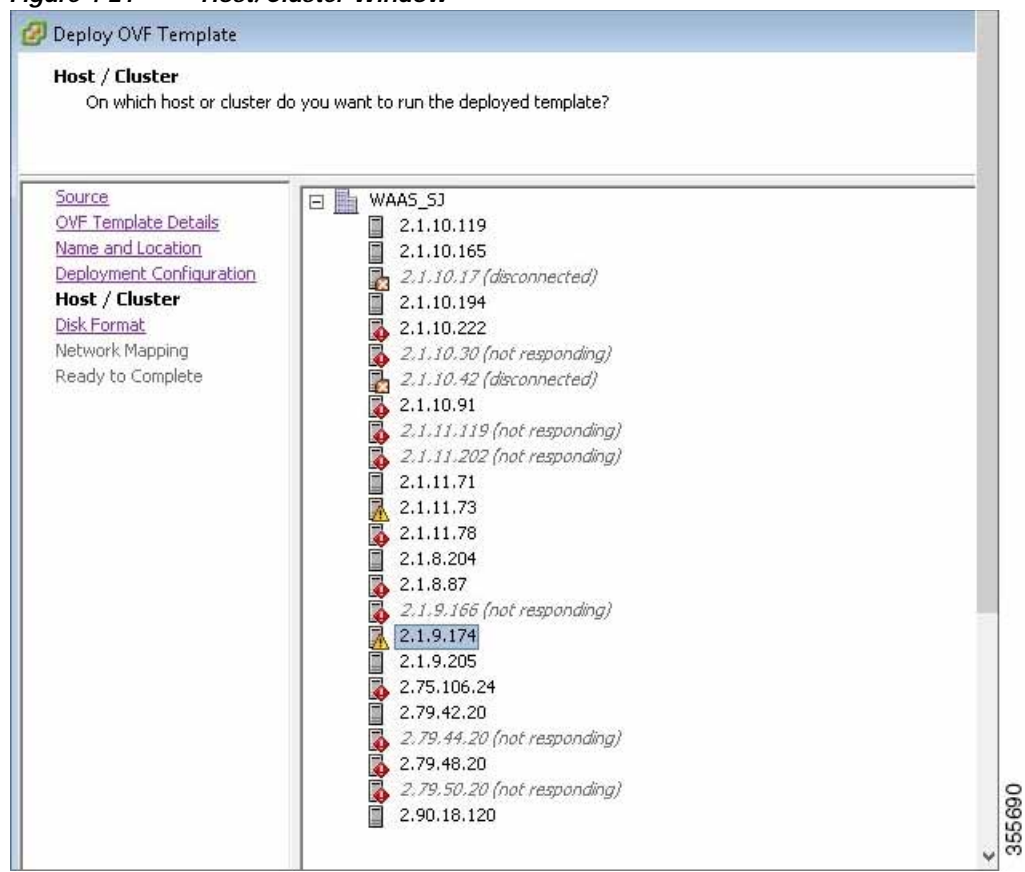

<span id="page-20-0"></span>*Figure 4-21 Host/Cluster Window*

- **a.** Select the ESXi host or cluster where you need to run the deployed template.
- **b.** Click **Next**.

 $\mathbf I$ 

**Step 22** The Disk Format window is displayed ([Figure 4-22\)](#page-21-0), which displays data store address and available disk space, in GB, and provisioning choices.

 $\mathsf I$ 

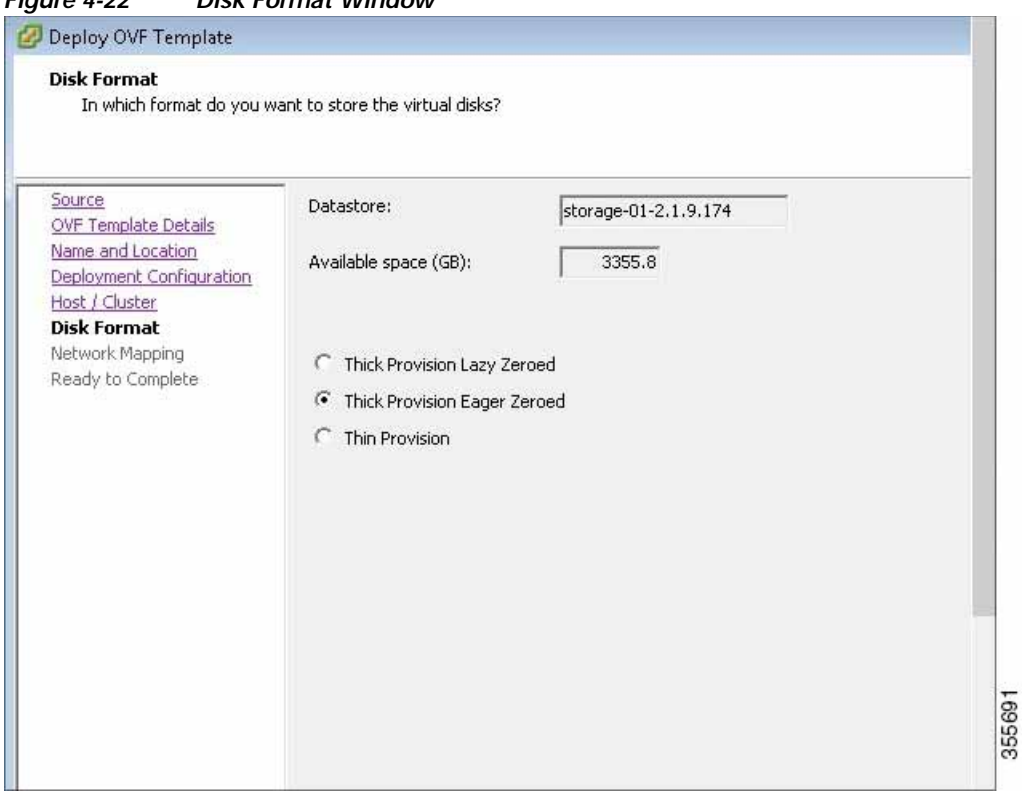

<span id="page-21-0"></span>*Figure 4-22 Disk Format Window*

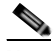

**Note** You must choose **Thick Provision Eager Zeroed** for vWAAS deployment.

- **a.** Click **Next**.
- **Step 23** The Network Mapping window appears ([Figure 4-23\)](#page-22-0).

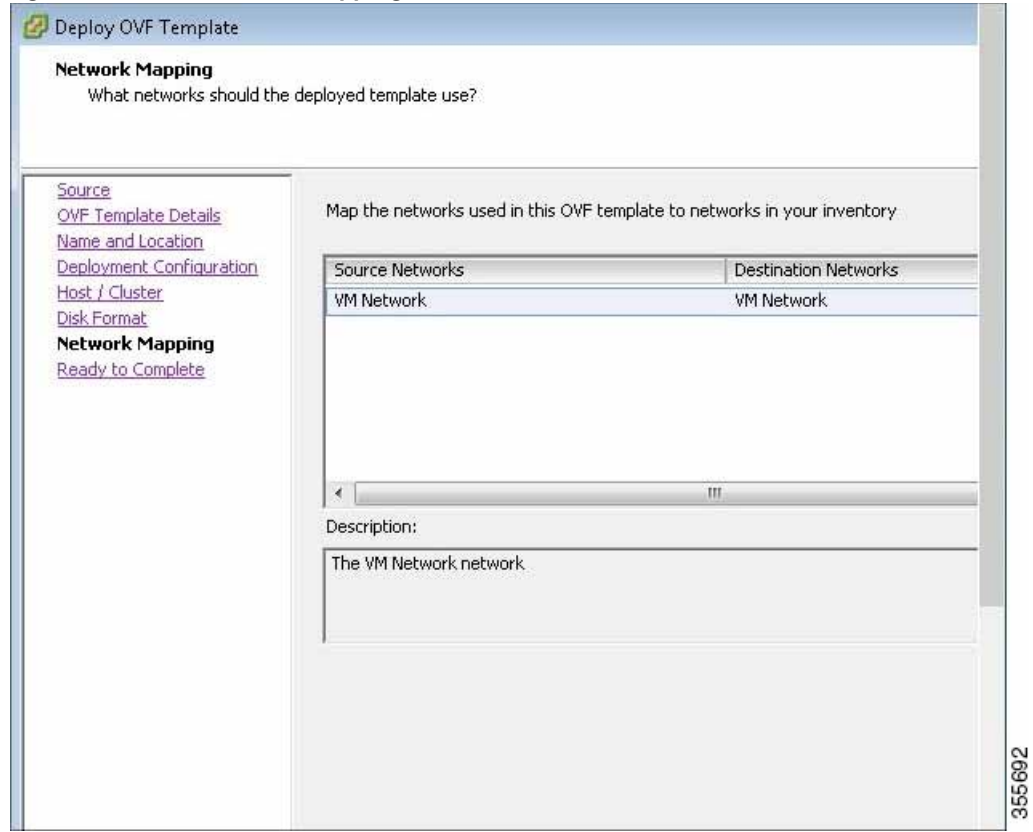

<span id="page-22-0"></span>*Figure 4-23 Network Mapping Window*

- **a.** Choose the required network mapping settings for your system.
- **b.** Click **Next**.

 $\overline{\phantom{a}}$ 

**Step 24** The Ready to Complete window appears ([Figure 4-24](#page-23-0)), where you can verify the details of your deployment.

 $\mathbf I$ 

| Source<br>OVF Template Details<br>Name and Location | Deployment settings:      | When you click Finish, the deployment task will be started.  |  |  |  |  |
|-----------------------------------------------------|---------------------------|--------------------------------------------------------------|--|--|--|--|
| Deployment Configuration<br>Host / Cluster          | OVF file:                 | http://bistro.cisco.com/index.php?dir=vW                     |  |  |  |  |
| Disk Format                                         | Download size:            | 607.7 MB                                                     |  |  |  |  |
| Network Mapping                                     | Size on disk:             | 264.0 GB                                                     |  |  |  |  |
| <b>Ready to Complete</b>                            | Name:                     | vWAAS-200                                                    |  |  |  |  |
|                                                     | Folder:                   | WAAS SJ                                                      |  |  |  |  |
|                                                     | Deployment Configuration: | vWAAS-200                                                    |  |  |  |  |
|                                                     | Host/Cluster:             | 2.1.9.174                                                    |  |  |  |  |
|                                                     | Datastore:                | storage-01-2,1,9,174                                         |  |  |  |  |
|                                                     | Disk provisioning:        | Thick Provision Eager Zeroed<br>"VM Network" to "VM Network" |  |  |  |  |
|                                                     | Network Mapping:          |                                                              |  |  |  |  |

<span id="page-23-0"></span>*Figure 4-24 Ready to Complete Window*

- **a.** If the displayed details are the ones you have specified for your deployment, click the **Power on after deployment** check box.
- **b.** To start the deployment task, click **Finish**.
- **Step 25** The Status window appears while the OVA file is being deployed [\(Figure 4-25\)](#page-24-0) and then shows a completion message after the deployment has completed successfully ([Figure 4-26\)](#page-24-1).

 $\overline{\phantom{a}}$ 

<span id="page-24-0"></span>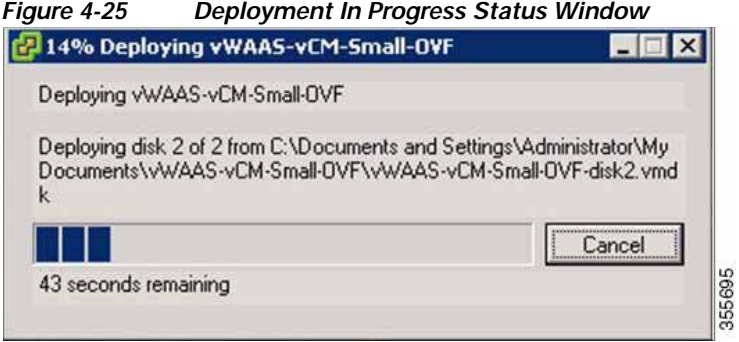

<span id="page-24-1"></span>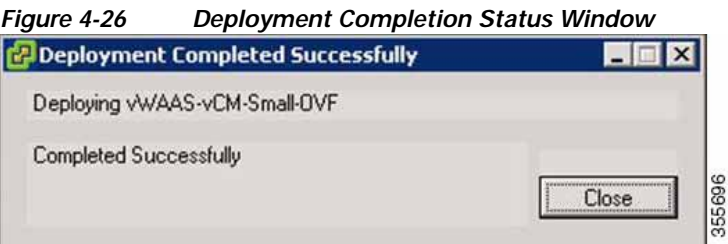

- **a.** After deployment is completed, click **Close**.
- **Step 26** Navigate to Home > Inventory > Hosts and Clusters. The Inventory panel now shows the newly deployed device.
- **Step 27** Highlight the newly deployed device and open the Console window to display this device [\(Figure 4-27\)](#page-25-1).

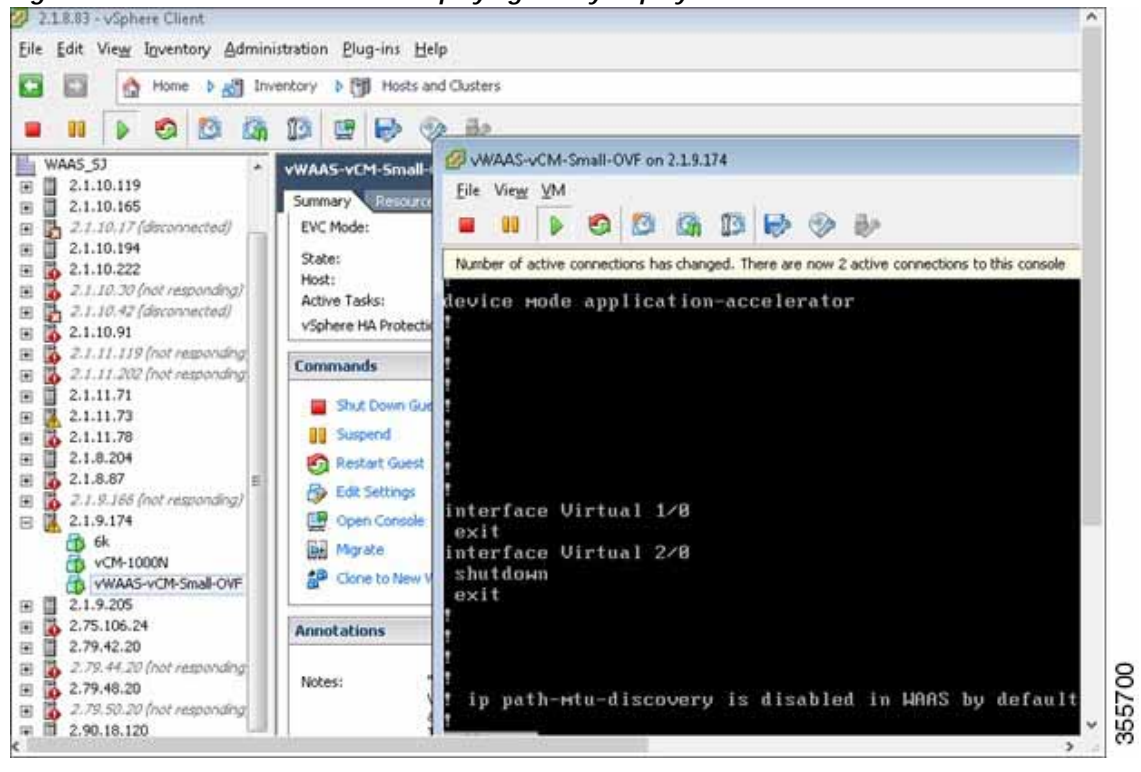

<span id="page-25-1"></span>*Figure 4-27 Console Window Displaying Newly Deployed Device*

## <span id="page-25-0"></span>**Upgrade/Downgrade Guidelines for vWAAS on VMware ESXi**

Consider the following guidelines when upgrading or downgrading your WAAS system with vWAAS on VMware ESXi:

- **•** When upgrading vWAAS, do not upgrade more than five vWAAS nodes at the same time on a single UCS box. Upgrading more than five vWAAS nodes at the same time may cause the vWAAS devices to go offline and into diskless mode.
- **•** If the virtual host was created using an OVA file of vWAAS for WAAS Version 5.0 or earlier, and you have upgraded vWAAS within WAAS, you must verify that the SCSI Controller Type is set to **VMware Paravirtual**. Otherwise, vWAAS will boot with no disk available and will fail to load the specified configuration.

If needed, change the SCSI controller type to **VMware Paravirtual** by following these steps:

- **a.** Power down the vWAAS.
- **b.** From the VMware vCenter, navigate to **vSphere Client** > **Edit Settings** > **Hardware**.
- **c.** Choose **SCSI controller 0**.
- **d.** From the Change Type drop-down list, verify that the SCSI Controller Type is set to **VMware Paravirtual**. If this is not the case, choose **VMware Paravirtual**.
- **e.** Click **OK**.
- **f.** Power up the vWAAS, with WAAS Version 6.1.x or later.

 $\mathbf{I}$ 

 $\blacksquare$ 

 $\mathsf I$